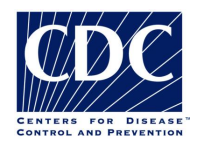

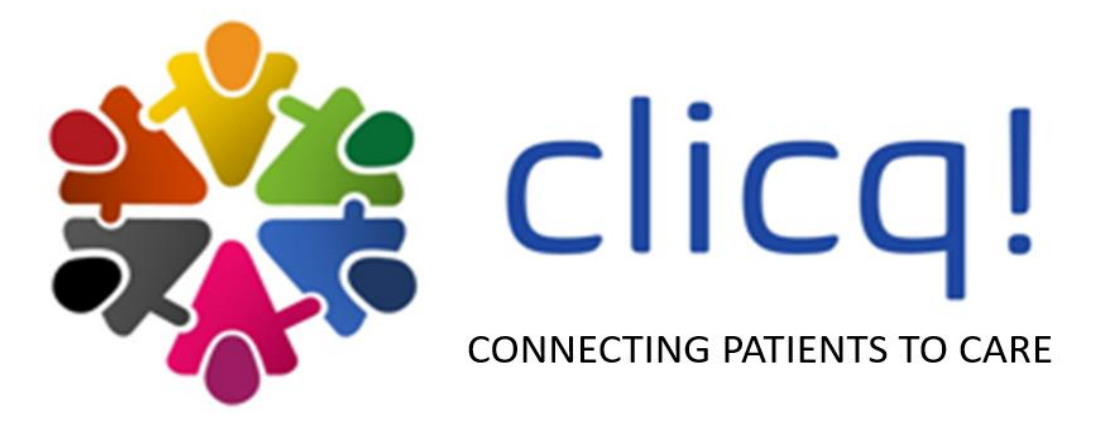

# **Diagnostic Cascade Evaluation (DiCE) Toolkit**

# **ADAPTATION GUIDE**

*FEBRUARY 2022*

**Version 1**

## **ABBREVIATIONS**

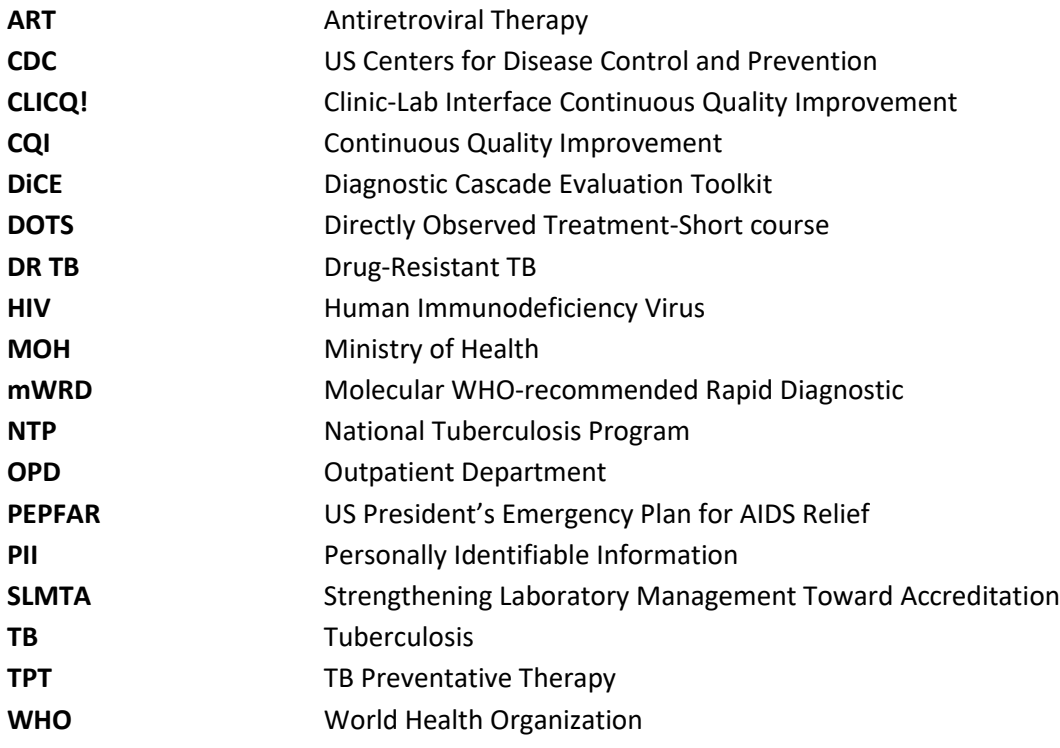

#### **DISCLAIMER**:

The design and construction, and thus the findings and conclusions obtained from the use, of this software tool is the responsibility of the user(s) and does not necessarily represent the official position of the U.S. Centers for Disease Control and Prevention.

# **Table of Contents**

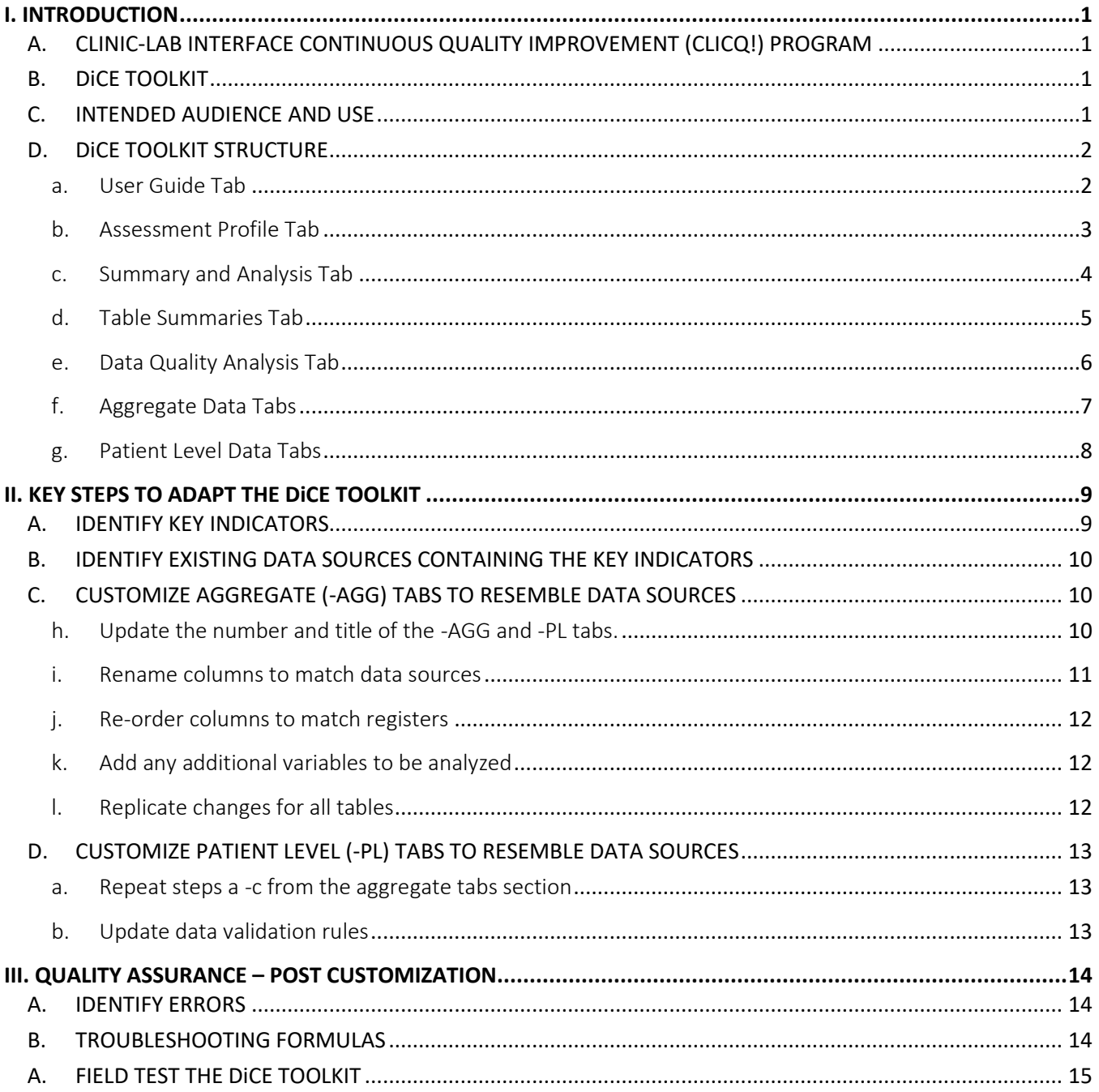

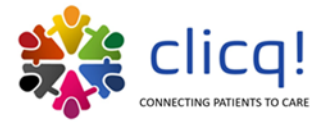

# <span id="page-3-0"></span>**I. INTRODUCTION**

#### <span id="page-3-1"></span>**A. CLINIC-LAB INTERFACE CONTINUOUS QUALITY IMPROVEMENT (CLICQ!) PROGRAM**

The process of moving a patient through the cascade of care, from presentation to treatment initiation, often results in patient or specimen loss. The interface between clinics (public or private) and testing laboratories (public or private) is comprised of interconnections that are vulnerable to patient and specimen loss: referred patients may not report for sample collection, samples may be improperly stored, misplaced or undergo transport challenges, laboratories may not conduct adequate testing, laboratories may not report results back to the clinics in a timely fashion and clinics may not record testing results in patient charts. Patient retention is further complicated by the various cascades of care and entry points. For example, persons with presumptive TB may access care through anti-retroviral therapy (ART) clinics, outpatient departments (OPD) or directly observed treatment-short course (DOTS) clinics. There is a need to strengthen the interface between all clinical entry points and laboratory services to ensure patients have access to accurate, timely diagnostic test results, and are linked to appropriate treatment.

The Clinic-Lab Interface Continuous Quality Improvement (CLICQ!) program guides healthcare workers and laboratory staff through review of their clinic-laboratory data and identifies gaps within their patient cascade. Participants walk the patient pathway at their facility, identifying potential opportunities for patient loss at each step of clinical service. They track patients, in aggregate, through the cascade using their on-site registers. Lastly, they attend Learning Sessions to receive training on continuous quality improvement (CQI) practices, data review, and other strengthening activities (e.g., space organization, waste management, completing run charts, etc.).

Site-specific improvement projects are developed, based on insights from the completed exercises, that target prioritized gaps for closure. A metric-based monitoring and evaluation plan is developed for implementation by site clinic and laboratory staff, in parallel with the improvement projects, to track on-site progress. The program aims to build the capacity of national-, subnational and facility-level staff for enhanced data use, and to close/reduce site-specific gaps at any step within the patient pathway, or diagnostic cascade.

#### <span id="page-3-2"></span>**B. DiCE TOOLKIT**

The Diagnostic Cascade Evaluation (DiCE) Toolkit is an Excel-based companion tool to the CLICQ! program that can also be used as a standalone Toolkit. DiCE provides a standardized framework for comprehensive site assessments to quantify patient and specimen retention across the clinic-lab interface. Additionally, the Toolkit can quantify turnaround times and assess data quality by comparing sources. Healthcare workers utilize the DiCE Toolkit to track patients through the diagnostic cascade using data contained in facility registers. They participate in DiCE baseline assessments to inform improvement project development prior to implementing new practices, policies, or mentorship activities. Progress assessments may be administered over the duration of the program to quantify improvements. At a minimum, one follow-up DiCE assessment is completed at each site at the end of the implementation period to measure program impact.

#### <span id="page-3-3"></span>**C. INTENDED AUDIENCE AND USE**

This Toolkit is intended for National TB Programs (NTPs), Ministries of Health (MOH), TB, HIV, or other point-ofentry clinics, and/or TB reference or diagnostic laboratories committed to quantifying and closing the gaps within their TB diagnostic cascades of care. The DiCE Toolkit can be customized and implemented at national, subnational, or local levels. Programs are recommended to clearly define their specific goals and objectives prior to use. The DiCE Toolkit can be customized to focus on specific clinical entry points to the cascade (e.g., ART clinics, TB clinics, OPDs) and/or specific patient populations of interest (e.g., drug-resistant TB [DR TB], pediatric and/or HIV-positive TB patients). The predefined scope and customization will guide DiCE Toolkit modification. The DiCE Toolkit is

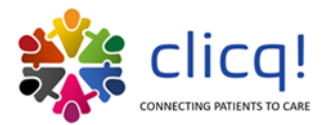

intended to be adaptable to numerous settings and disease programs. Programs looking to adapt this Toolkit should be prepared for an initial adaptation process of 1–4 weeks. Previous experiences have shown that adapting the DiCE Toolkit to follow similar formatting and appearance of the data sources (e.g., laboratory registers) will facilitate a smoother abstraction process.

#### <span id="page-4-0"></span>**D. DiCE TOOLKIT STRUCTURE**

The DiCE Toolkit is comprised of several tabs with specific purposes and functions. Some tabs will require data entry during the site assessments while others will be auto populated. Colored tabs are intended to cue the user that data entry from registers will be required. The process includes visits to multiple locations including, at a minimum, the facility where TB screening occurred (HIV Clinic or TB Clinic) and the laboratory responsible for TB diagnostic testing. Aggregate-level data and patient-level data are abstracted in tandem since data sources are the same. It is recommended that personally Identifiable information (PII) such as patient name not be collected within this Toolkit. Below, users can find a brief description of each tab, including illustrative figures.

#### <span id="page-4-1"></span>a. User Guide Tab

The 'User Guide' tab introduces use of the DiCE Toolkit and explains the various tabs in the Excel Toolkit. This tab requires no data entry by the user, however, there are hyperlinks provided to quickly access a tab of interest. Additionally, a dropdown menu is provided ('FILTERING VIEWABLE TABS') where the user may select which tabs are viewable at a given time. This can declutter the available tabs for more efficient use. The user must first activate the dropdown menu by clicking it, which will make the down arrow available to click/ select.

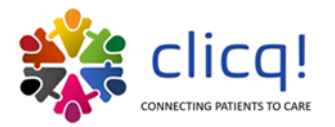

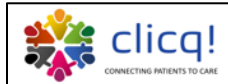

#### Diagnostic Cascade Evaluation (DiCE) Toolkit: User Guide

#### **INTRODUCTION**

The purpose of this toolkit is to identify points in the TB diagnostic cascade where failures in clinic-lab interface may prevent the initiation of TB treatment in individuals with active TB disease. The diagnostic cascade refers to a step-wise process that spans the initial presentation of an individual with presumptive TB to the ultimate initiation of TB treatment, and encompasses all intermediate steps. This toolkit is designed as a first step in procedural improvement and should be followed with planned conversation and development of action plans with implementing partners. The intended targets for these activities are sites supported by the President's Emergency Plan for AIDS Relief (PEPFAR).

#### **USING THE TOOL**

Colored tabs are intended for data entry from registers where patient information is recorded along the diagnostic cascade. The user will need to visit multiple locations including, at a minimum, the facility where TB screening occurred (HIV Clinic or TB Clinic) and the laboratory responsible for TB diagnostic testing. Aggregate-level data and patient level data should be abstracted in tandem since data source are the same. Personally identifying information such as patient name should not be collected. Registers will be required at each location and partners on site should be notified of user needs prior to arrival. The "SUMMARY AND ANALYSIS" tab is designed to compile results of this exercise in a way that will highlight areas of patient drop-off. This tab will also allow a user to assess the amount of time between each step in the diagnostic cascade for a sample of patients. Analyses will be automatically populated using the data entered in colored tabs.

#### **FILTERING VIEWABLE TABS**

For ease of viewing, tab selections can be made b (The user must first place the cursor in the dropdown menu and click, which then makes the down arrow available to click.)  $ALL$   $\rightarrow$ 

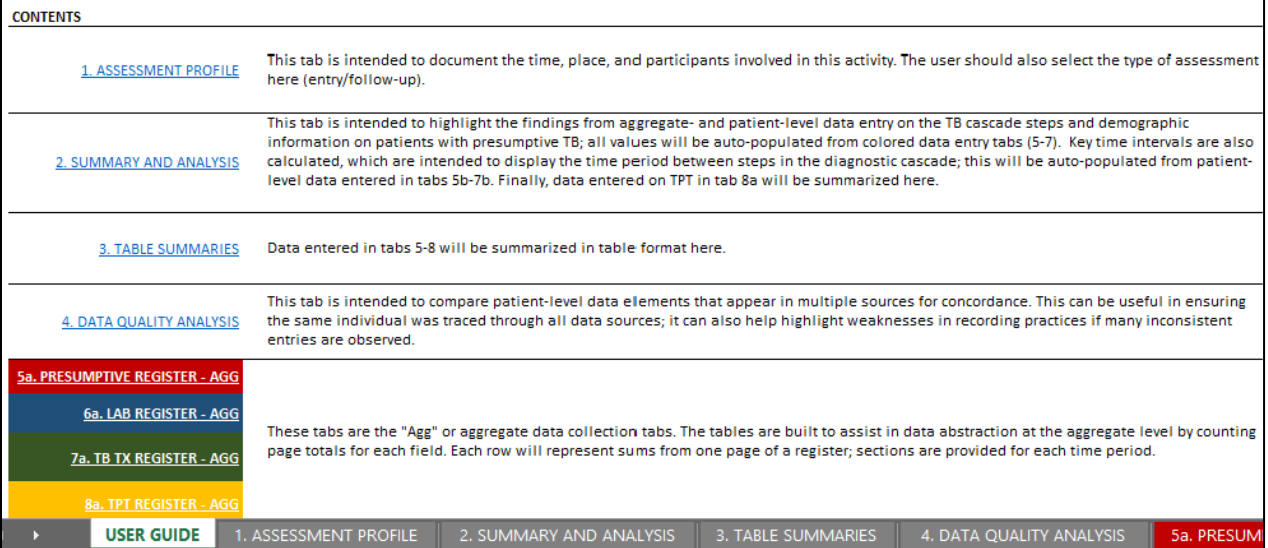

**Figure 1.** Partial screenshot of the User Guide tab.

#### <span id="page-5-0"></span>b. Assessment Profile Tab

The 'Assessment Profile' tab is intended to document (data entry required) the time, place, and participants involved in the assessment. This includes the main patient entry points (e.g., ART clinic, TB clinic). The user should also select the type of assessment here (entry or follow-up).

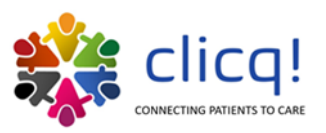

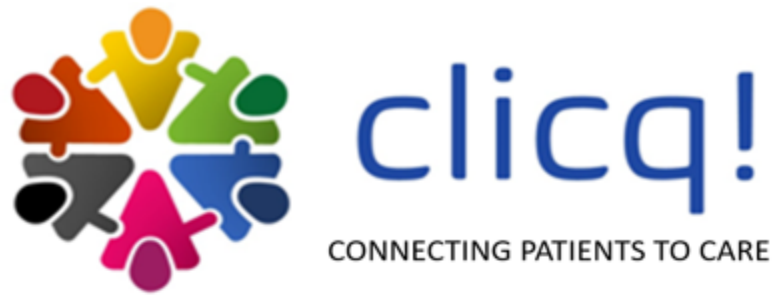

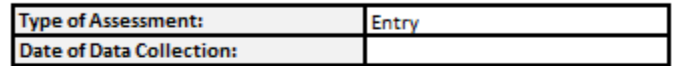

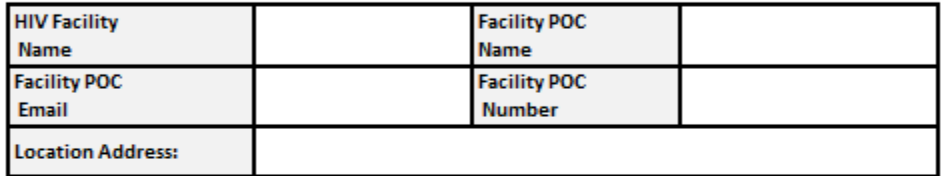

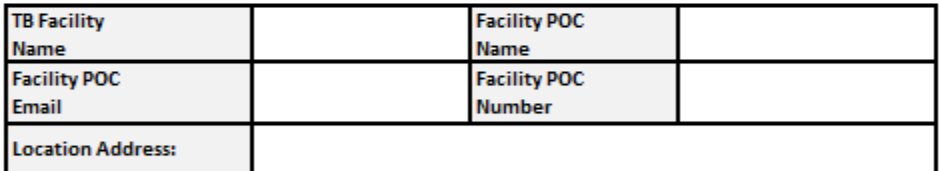

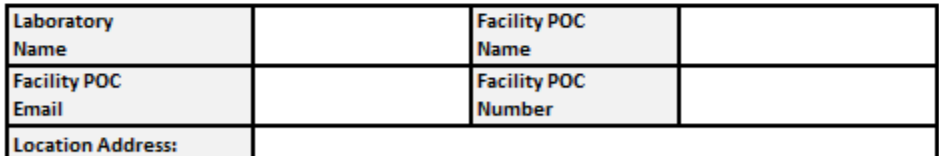

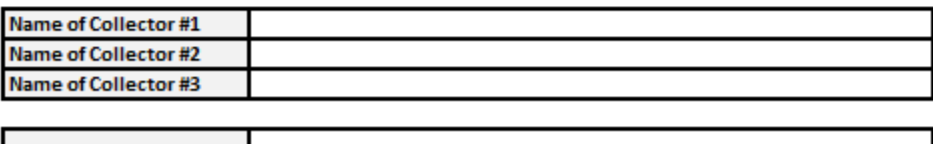

**Additional Participants:** 

**Figure 2.** Screenshot of the Assessment Profile tab.

#### <span id="page-6-0"></span>c. Summary and Analysis Tab

The 'Summary and Analysis' tab is intended to highlight the findings from aggregate- and patient-level data entry on the TB cascade steps and demographic information on patients with presumptive TB; all values will be auto-populated (no data entry required from users) from colored data entry tabs (5-7). Analyses will include graphs, calculated percentages, and other values. Key time intervals are also calculated, which are intended to display the time between steps in the diagnostic cascade; this will be

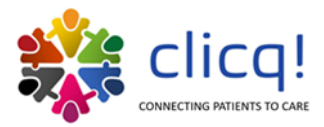

auto-populated from patient-level data entered in tabs 5b-7b. Finally, data entered on TB preventive therapy (TPT) in tab 8a will be summarized here.

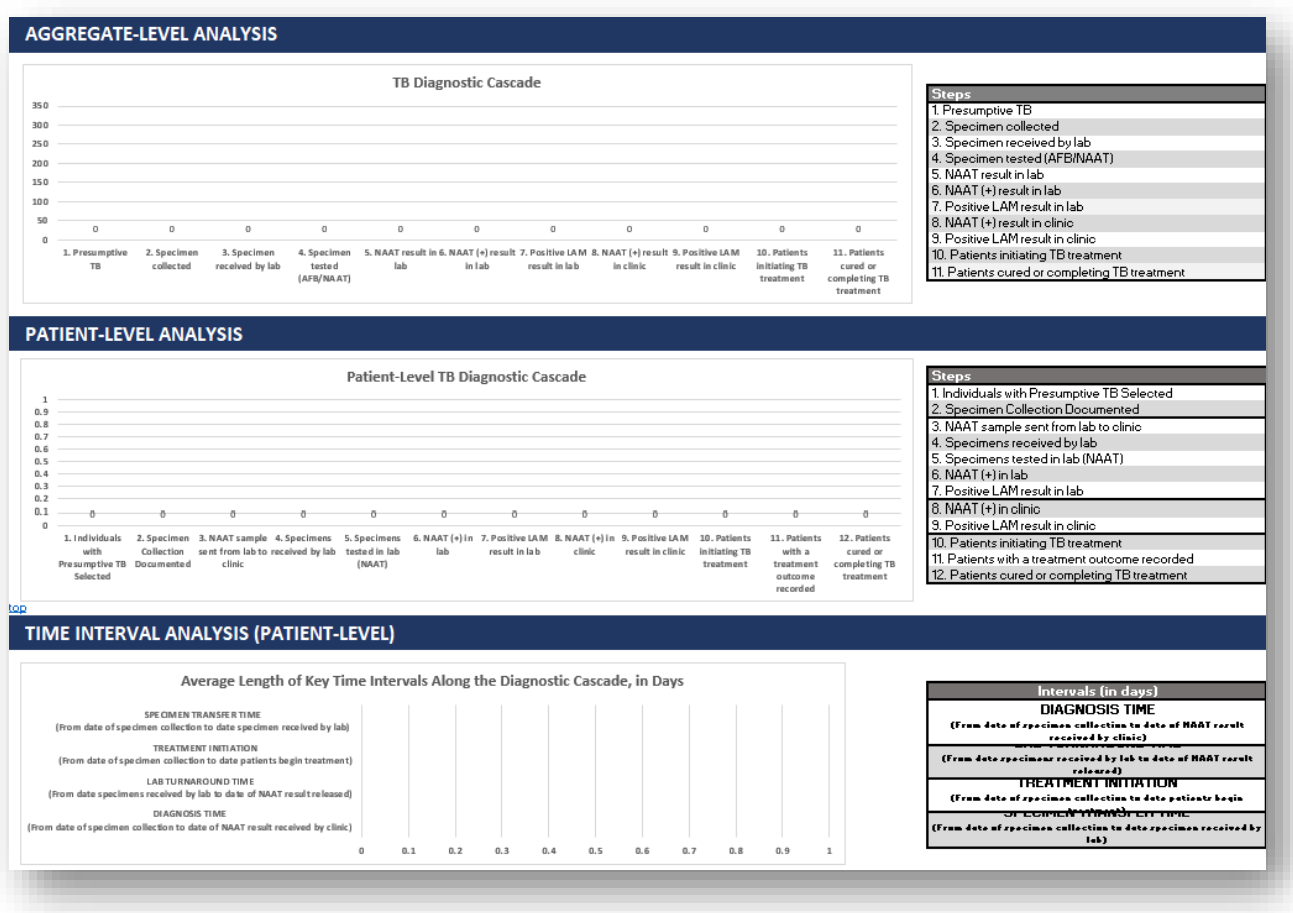

**Figure 3.** Partial screenshot of the Summary and Analysis tab.

#### <span id="page-7-0"></span>d. Table Summaries Tab

The 'Table Summaries' tab provides disaggregated information, in table format, from the data entered in tabs 5-8. The disaggregated information includes age, sex, type of diagnostic test, etc. This tab is auto populated and requires no data entry from the user.

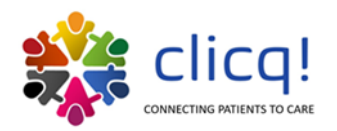

#### **PRESUMPTIVE TB REGISTER: AGGREGATE-LEVEL DATA**

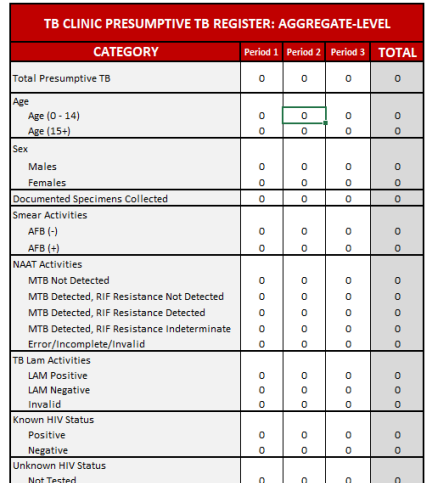

#### LAB REGISTER: AGGREGATE-LEVEL DATA

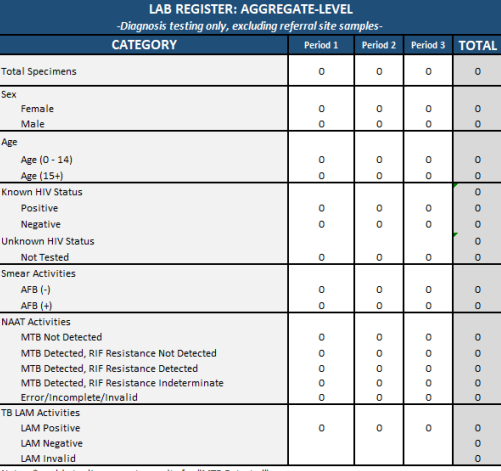

#### TB TREATMENT REGISTER: AGGREGATE-LEVEL DATA

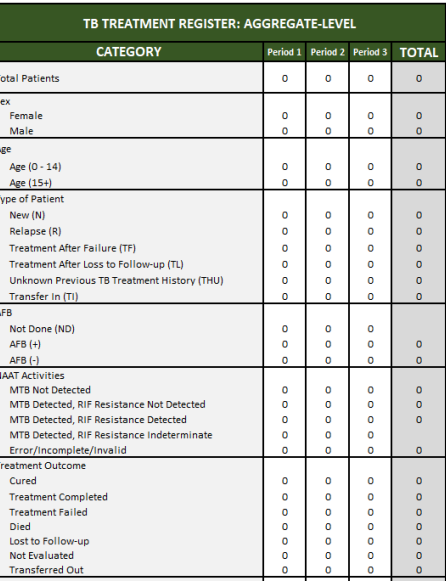

**Figure 4.** Partial screenshot of the Table Summaries tab.

#### <span id="page-8-0"></span>e. Data Quality Analysis Tab

The 'Data Quality Analysis' tab is intended to compare the concordance of specific elements of patientlevel data that appear in multiple sources as a patient progresses through the various stages of care. For example, if a patient is documented as male at one stage and then female at the next, the percent agreement between data sources will be reflected in the provided tables. This will help draw attention to documentation practices in need of strengthening at the facility. This tab is auto populated and requires no data entry from the user.

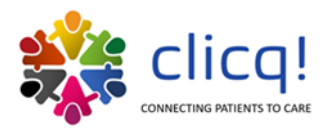

#### DATA AGREEMENT ANALYSIS (PATIENT-LEVEL)

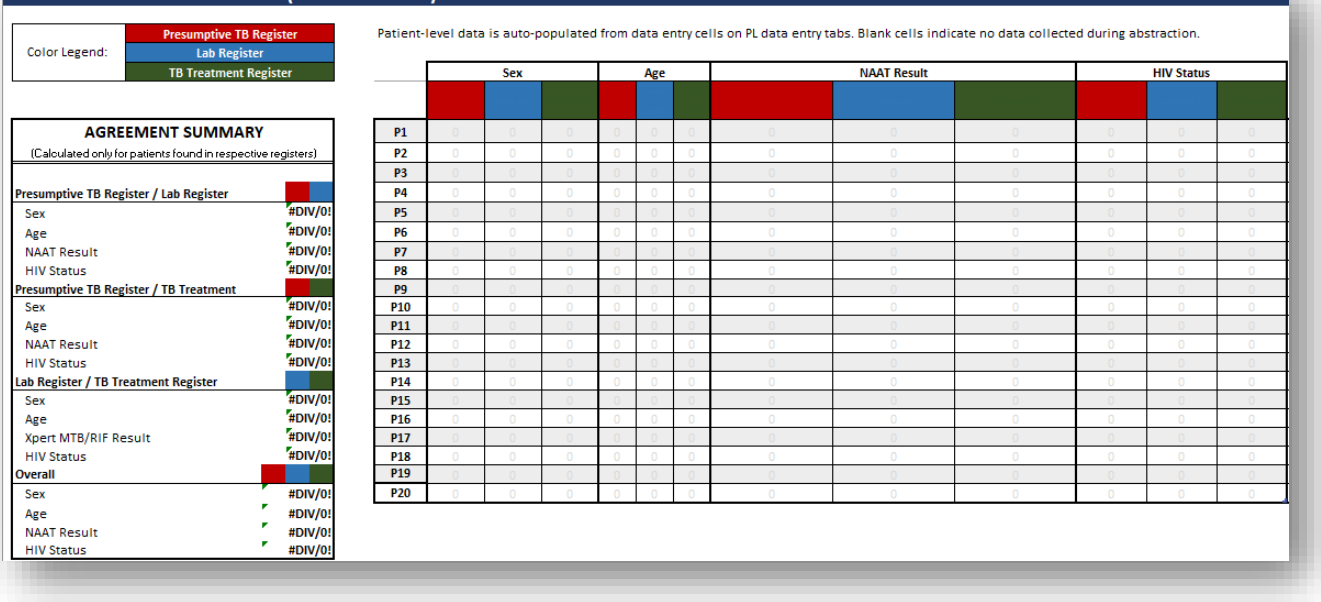

**Figure 5.** Partial screenshot of the Data Quality Analysis tab.

#### <span id="page-9-0"></span>f. Aggregate Data Tabs

These tabs are the 'Agg' or aggregate data collection tabs. The tables are built to assist in data abstraction at the aggregate level by counting page totals for each field. Each row will represent sums from one page of a register; sections are provided for each time period. These tabs are designed to follow the formatting of their respective registers from which the data will be abstracted. These tabs all require data entry from the user. There are four aggregate data tabs:

- 1 PRESUMPTIVE REGISTER AGG (Data will originate from the *'Presumptive TB Register'*)
- 
- 2 LAB REGISTER AGG (Data will originate from the *'Laboratory Resister'*)
- 
- 
- 3 TB TX REGISTER AGG (Data will originate from the *'TB Treatment Register'*) (Data will originate from the 'TPT Register')

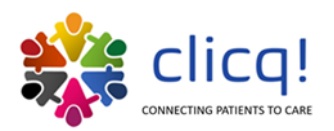

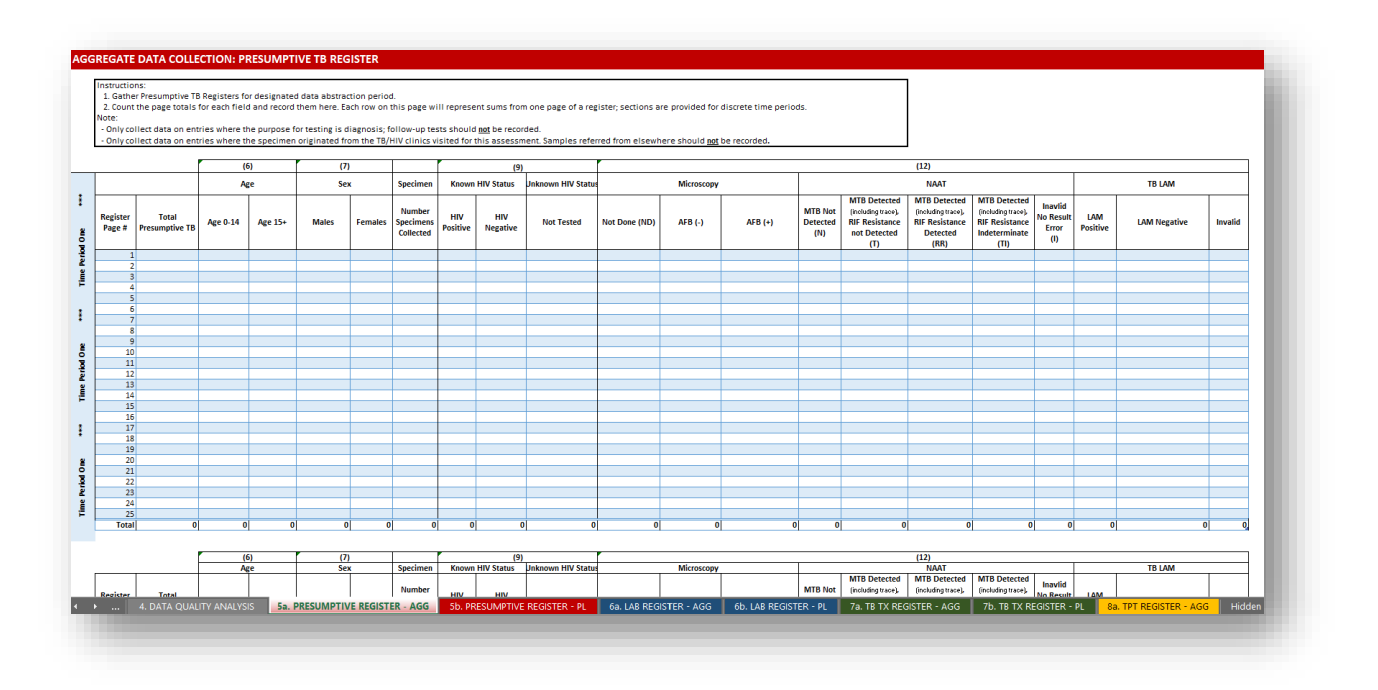

**Figure 6.** Partial screenshot of the Presumptive Register-Agg tab. This figure is a representative example for all the '-AGG' tabs.

## <span id="page-10-0"></span>g. Patient Level Data Tabs

These tabs are the 'PL' or patient-level data entry tabs. The user will select a semi-random sample of presumptive TB patients from the register who were entered in the specified time period. Half the patients should be HIV-positive, and the other half should be HIV-negative. The sampling approach outlined below can be used as a guide. These tabs are designed to follow the formatting of their respective registers from which the data will be abstracted. These tabs all require data entry from the user. There are three patient level data tabs:

- 1 PRESUMPTIVE REGISTER PL (Data will originate from the *'Presumptive TB Register'*)
- 2 LAB REGISTER PL (Data will originate from the *'Laboratory Resister'*)
- 3 TB TX REGISTER PL (Data will originate from the *'TB Treatment Register'*)

While the DiCE Toolkit is not designed to collect PII, assessment teams will temporarily have to use common identifiers (e.g., patient names, sex) to track the patient across data sources (registers). The user will then complete all tab fields (from the various data sources) along the diagnostic pathway.

**NOTE**: After the patient has been tracked across data sources and the non-PII data entered, any written common identifiers used for tracking will be destroyed

Data entry will be one patient per row; all dates should be entered in format dd-mmm-yy (ex. 30-Mar-19). A place for notes is provided below each section in the event of abnormal findings that do not fit within the DiCE Toolkit parameters.

#### **Sampling Approach for Patient-Level Data Collection**

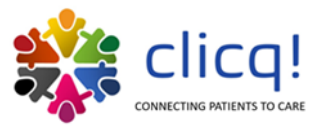

1. Calculate 5% of total individuals with presumptive TB found in the Presumptive TB Register, with a minimum of 6 and a maximum of 20. Select half HIV+ individuals and half HIV- individuals (ex. 400 presumptive TBs = sample of 20; 10 HIV+, 10 HIV-).

2. To ensure random selection, select patients from different pages of the register and different months. Selections should be made independent of data quality or completion.

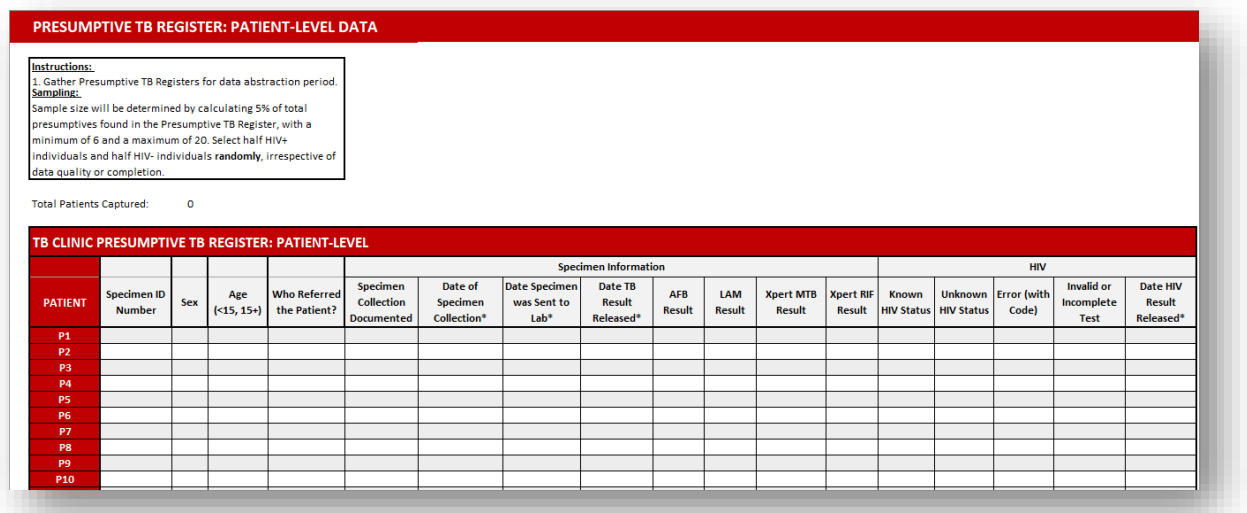

**Figure 7.** Partial screenshot of the Presumptive Register-PL tab. This figure is a representative example for all '-PL' tabs.

# <span id="page-11-0"></span>**II. KEY STEPS TO ADAPT THE DiCE TOOLKIT**

**NOTE**: Basic knowledge of Excel and formula structure is required to customize the DiCE Toolkit.

#### <span id="page-11-1"></span>**A. IDENTIFY KEY INDICATORS**

Depending on the disease program of interest and objectives of the clinic-lab interface assessment, users will identify the key indicators they want to evaluate through DiCE Toolkit use. These indicators will represent measurable steps along a process; steps are often identified by thinking about where along the patient pathway may provide opportunities for patient or specimen loss. By identifying these steps, and the associated data sources and variables, users will be able to identify and quantify step to step gaps in the diagnostic cascade for investigation and remedial action.

DiCE was originally designed to target the TB diagnostic cascade. The 'key indicators' identified for this purpose were:

- 1. # of patients with presumptive TB
- 2. # of presumptive TB patients with specimens collected
- 3. # of presumptive TB patients with specimens collected and received by the lab
- 4. # of presumptive TB patients with specimens collected, received by the lab, and tested
- 5. # of tests completed with a molecular WHO-recommended rapid diagnostic (mWRD)
- 6. # of tests with mWRD (+) results in the lab

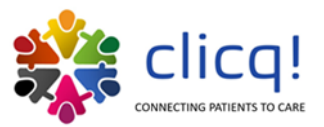

7. # of tests with mWRD (+) results, transmitted from the lab to the clinic

8. # of patients initiated on TB treatment

Each of these indicators were collected in disaggregated forms, where possible (e.g., by HIV status, sex, and age). Inclusion of disaggregates will require more time for data abstraction from site registers but may provide a more nuanced understanding to the project team. If gaps are identified among certain populations but not others, project teams should consider the findings when investigating the root causes and designing improvement activities.

## <span id="page-12-0"></span>**B. IDENTIFY EXISTING DATA SOURCES CONTAINING THE KEY INDICATORS**

Prior to adapting the DiCE Toolkit, the project team should begin by identifying source documents for each of the key indicators. For this process, copies of relevant patient registers or other documentation identified along the patient pathway of interest should be reviewed by the project team, and their use should be confirmed by persons familiar with documentation practices in facilities. Often, a presumptive or screening register, a lab register, and a treatment register can provide sufficient data and should be used as the data sources, though other sources can be considered. For ease of data collection, data sources with aggregated data (e.g., registers) are preferable over patient specific data sources (e.g., patient files). The data sources identified will need to be collected for abstraction, so project teams should think about minimizing the number of data sources where possible (for example if an indicator is recorded in multiple places, choose the one that may be easier to abstract from, that is already providing other indicator data, or is known to be the most complete).

After the DiCE Toolkit has been fully adapted, a facility walkthrough should be conducted to ensure all data sources are present and being used as expected; this can happen during a field-test of the customized DiCE Toolkit, if practical.

## <span id="page-12-1"></span>**C. CUSTOMIZE AGGREGATE (-AGG) TABS TO RESEMBLE DATA SOURCES**

After sources for the key indicators have been identified, the aggregate data tabs in the DiCE Toolkit can be customized to mirror data sources as closely as possible, facilitating easier abstraction. In the base Toolkit, there is one "-AGG" tab and one "-PL" tab per data source identified. The tab names/sheet titles reflect that data source. Some suggested steps to customize are listed below:

## <span id="page-12-2"></span>a. Update the number and title of the -AGG and -PL tabs.

Double click tab names to update the names and rename the sheets in the top-colored box to match data sources, if necessary.

If the number/type of data sources differs dramatically from those in the base DiCE, further customization may be needed than what is described in the subsequent steps. These steps assume users are measuring a diagnostic pathway involving a clinic-lab interface, and that the data sources will likely be similar.

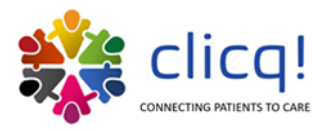

#### <span id="page-13-0"></span>b. Rename columns to match data sources

Within the -AGG tabs, three stacked data tables exist to allow for abstraction from 3 different time periods (ex. 3 months). The column names of these tables should be updated to match the language in the data source so that data abstractors can tell where data should be entered.

Note the data tables on the tabs are formatted as Excel tables. Updating the column titles will automatically update all linked cells, so formulas do not need to be adjusted. For this reason, the column purpose should remain the same (i.e., do not overwrite a column for total specimens with a different data element; the reason for this is that the columns are tied to visuals elsewhere in the Toolkit).

These cells are not linked to anything and can be adjusted to match register headers if helpful.

Formatted as a table; the column names are involved in formulas throughout the Toolkit that will automatically update if the column name is changed.

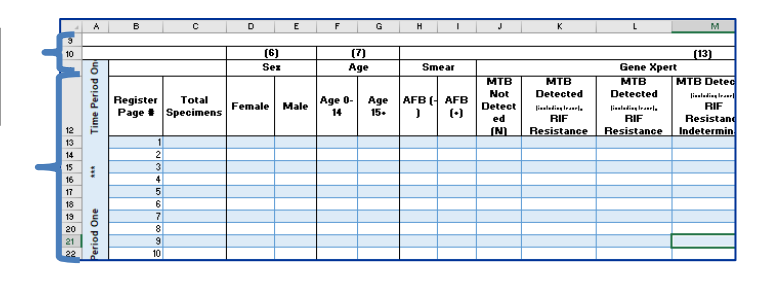

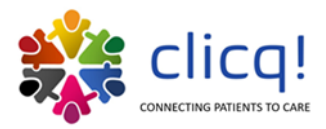

#### <span id="page-14-0"></span>c. Re-order columns to match registers

To re-order the columns within the Excel tables, highlight the entire column from the header to the title row and drag the column left or right in the table. Data abstraction may be easier if the order of columns matches the data source to be abstracted from.

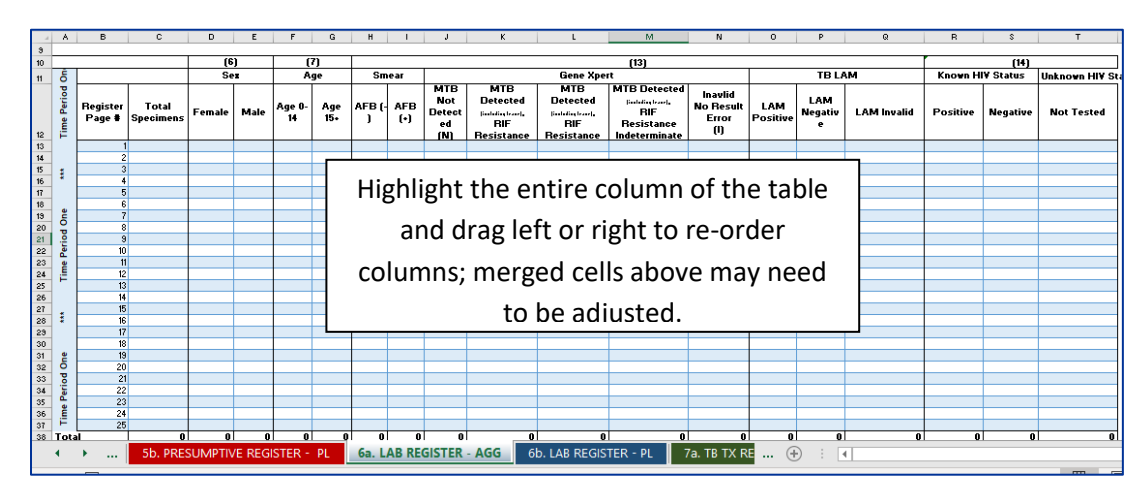

## <span id="page-14-1"></span>d. Add any additional variables to be analyzed

To add an additional column, click into the table where you would like to insert a column, right click and press "Insert", then select "Table columns…". Additional columns can be added to the tables but will not be incorporated into other aspects of the Toolkit. These can be added if needed to the Summary and Analysis or the Table Summaries tabs by entering formulas to refer to the table/cell you wish to reference.

## <span id="page-14-2"></span>e. Replicate changes for all tables

Each AGG data tab has space for abstraction of three different periods. All changes should be replicated in the three tables, or if period separation if not important for your project, the additional tables may be removed. Additional rows can be added to any of these tables if more space is needed by right clicking and selecting "Insert" then "Table rows".

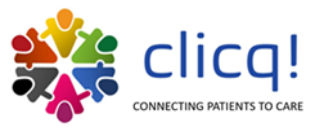

## <span id="page-15-1"></span><span id="page-15-0"></span>**D. CUSTOMIZE PATIENT LEVEL (-PL) TABS TO RESEMBLE DATA SOURCES**

 $\overline{\phantom{a}}$ 

#### a. Repeat steps a -c from the aggregate tabs section

These steps adjust the tab names. These tabs are also formatted into tables, which helps with formulas throughout the workbook.

These cells are not linked to anything and can be adjusted to match register headers if helpful.

Formatted as a table; the column names are involved in formulas throughout the Toolkit that will automatically update if the column name is changed.

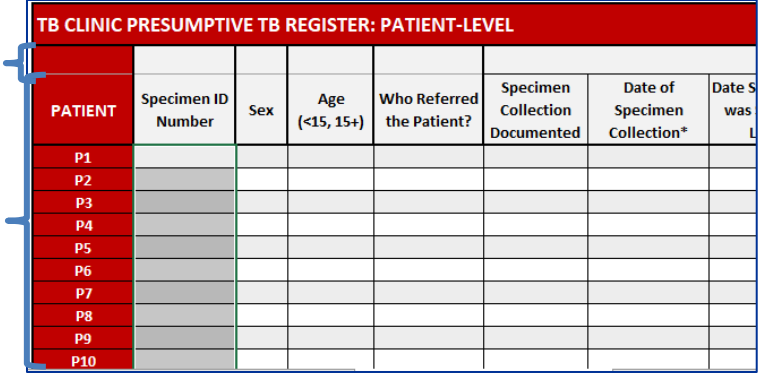

## <span id="page-15-2"></span>b. Update data validation rules

Most cells in the patient-level tables have data validation rules built in that correspond to the options available to staff who are filling in the data in the facility source documents. To update the choices available in drop downs within the DiCE, follow the steps outlined below.

- 1. Highlight cells to be edited
- 2. Select the "Data" tab on the excel ribbon, then select the "Data Validation" button

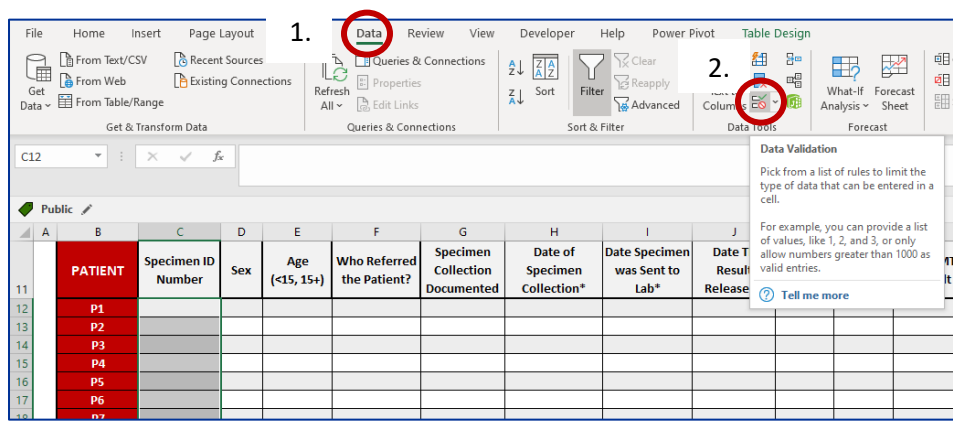

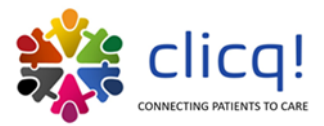

3. Edit the list, separating each option with a comma.

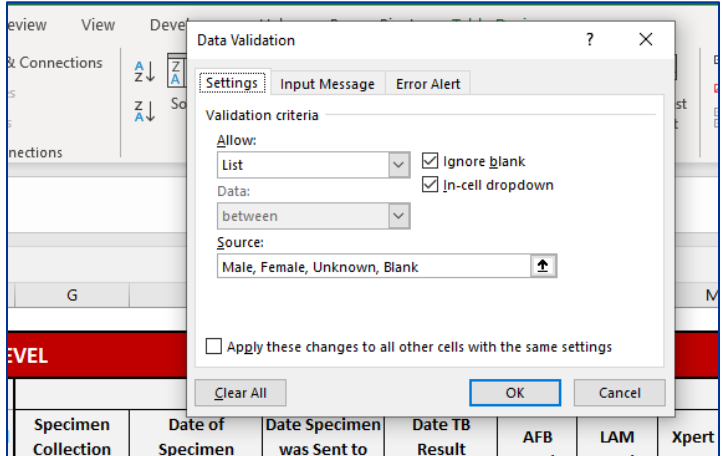

## <span id="page-16-0"></span>**III. QUALITY ASSURANCE – POST CUSTOMIZATION**

**NOTE**: Basic knowledge of Excel and formula structure is required to troubleshoot DiCE.

#### <span id="page-16-1"></span>**A. IDENTIFY ERRORS**

After customization has been completed, the study team should test DiCE to ensure that all formulas are functional. Begin by entering data into all -PL and -AGG tabs. At least two rows of data should be entered for each period table in each -AGG tab, and at least 2 patients should be entered to each -PL tab. DiCE functionality can be verified by reviewing tabs 2-4 (i.e., 2. Summary and Analysis, 3. Table Summaries, 4. Data Quality Analysis).

#### <span id="page-16-2"></span>**B. TROUBLESHOOTING FORMULAS**

If formulas in cells do not produce the expected results, they may need to be altered to fit your adapted Toolkit. Formulas lead to named tables within the DiCE; table names can be displayed in the upper left-hand corner of Excel by activating a table (clicking anywhere within the table) and selecting the "Table Design" tab from the ribbon, as shown below:

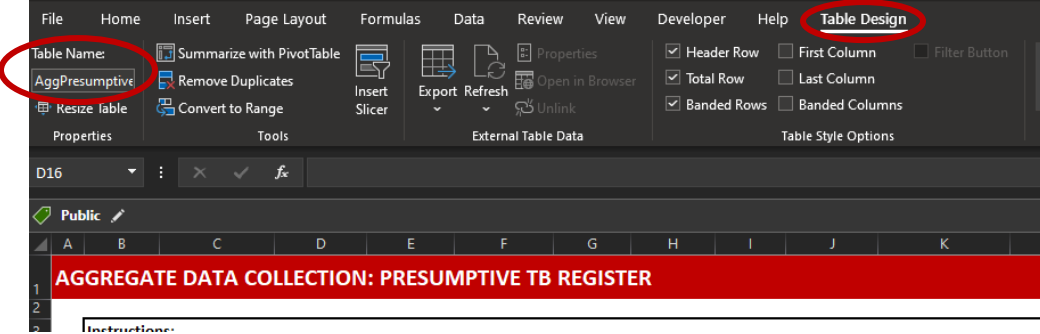

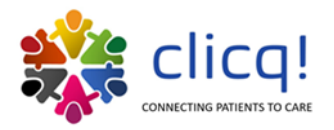

The table names in the base DiCE Toolkit start with either "Agg" or "PL", followed by the data source (Presumptive, Lab, Treatment), and the period (represented by "P1", "P2", etc.). The table names can be changed if appropriate; if table names are updated, formulas will also be updated automatically. Formulas can generally be tracked back to a specific table using these labels. If an incorrect formula is identified, users can overwrite the formula, or adjust the Excel table the formula is referencing to correct the issue.

#### <span id="page-17-0"></span>**A. FIELD TEST THE DiCE TOOLKIT**

Prior to a broad roll-out of the customized DiCE Toolkit, or its first use in baseline assessments, the Toolkit should be tested in a facility. DiCE assessments are designed to last no more than one day per clinic-lab pair. Field tests should be designed to mimic DiCE assessments. To that end, a walkthrough of the patient pathway should be conducted to understand all the steps and locations where patient and/ or specimen loss could occur. Registers (and any other data sources required for data abstraction) should be requested in advance of the field test to ensure their access and use on-site time efficiently. Presence of registers should be confirmed, and the data abstraction process practiced with the customized Toolkit. If possible, individuals that are projected to serve as DiCE assessors should participate in the field test to gain familiarity and experience with data collection, review, and abstraction processes. Toolkit user experiences and Toolkit function during the field test should then be used to revise and finalize the Toolkit for assessment use.

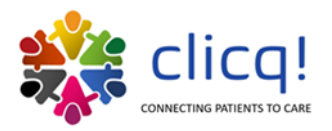

# **ACKNOWLEDGEMENTS**

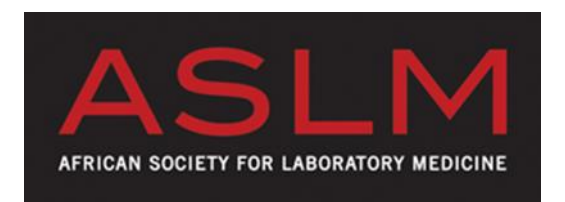

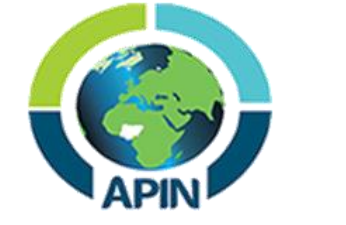

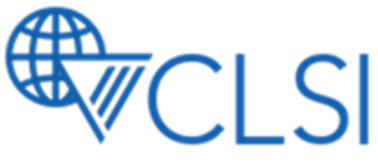

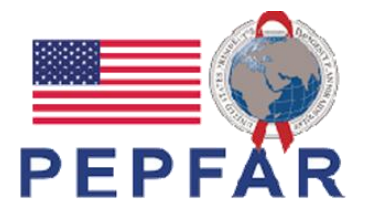

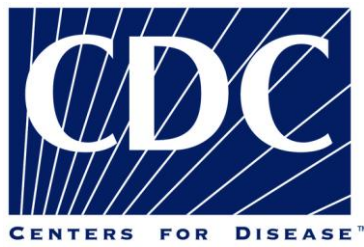

**CONTROL AND PREVENTION** 

**The CLICQ! Program and DiCE Toolkit were developed, in part, based on content and lessons learned from the following programs**:

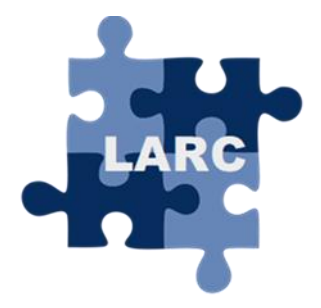

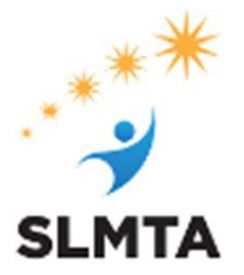